# <span id="page-0-0"></span>**Windows10 メールアプリの設定確認方法**

マニュアル内に「アカウント登録証記載の POP/SMTP サーバー」と記載がございますが、2020 年 12 月 23 日作成日以前 のアカウント登録証をお持ちの方はメールサポートページ記載のサーバー名を設定してください。

- 1. メールアプリの起動
- 画面左下のスタートボタン + をクリックします。

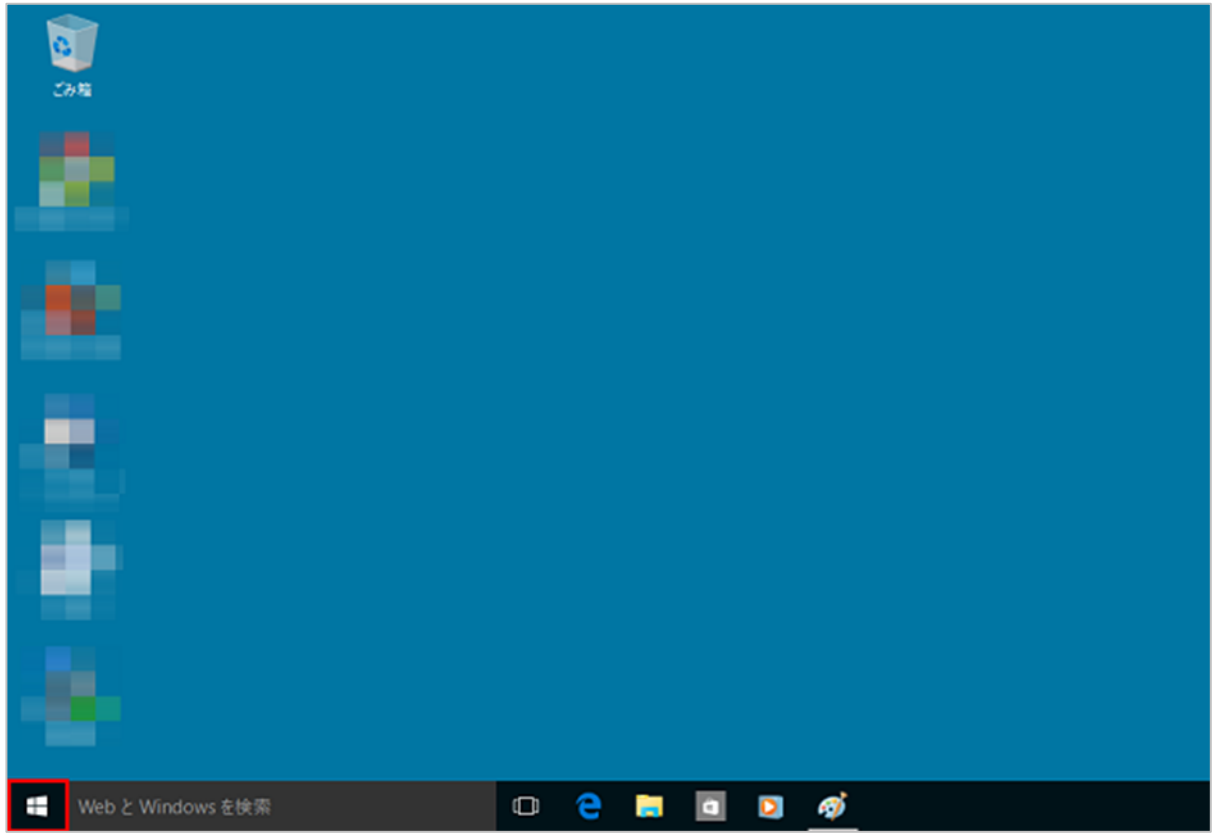

#### [メール]をクリックし起動します。

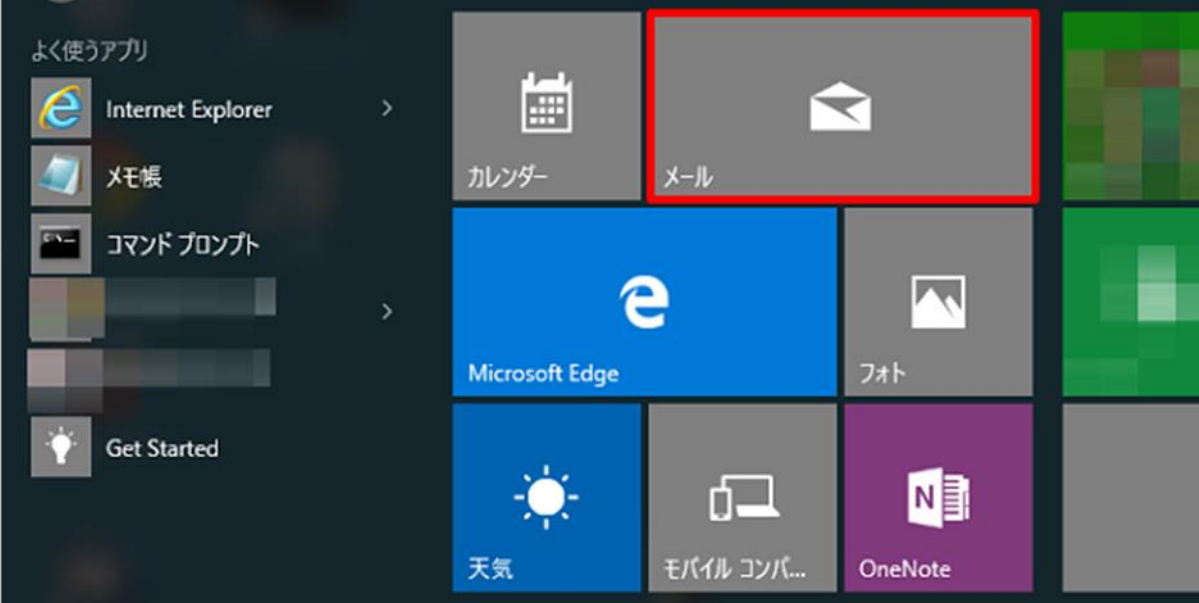

※スタートメニューに[メール]が表示されていない場合※

画面左下のスタートボタン ■ ● をクリックし、表示されたメニューのリストから[メール]をクリックします。

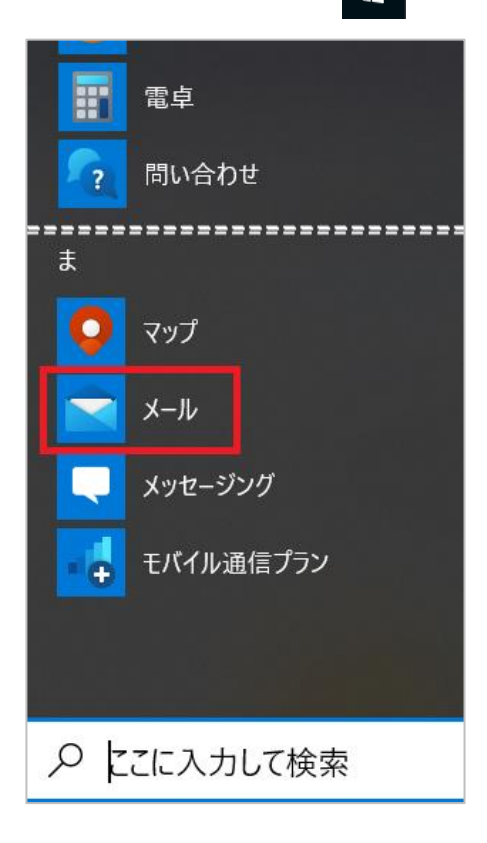

#### 2. アカウントの管理

[アカウント]をクリックします。

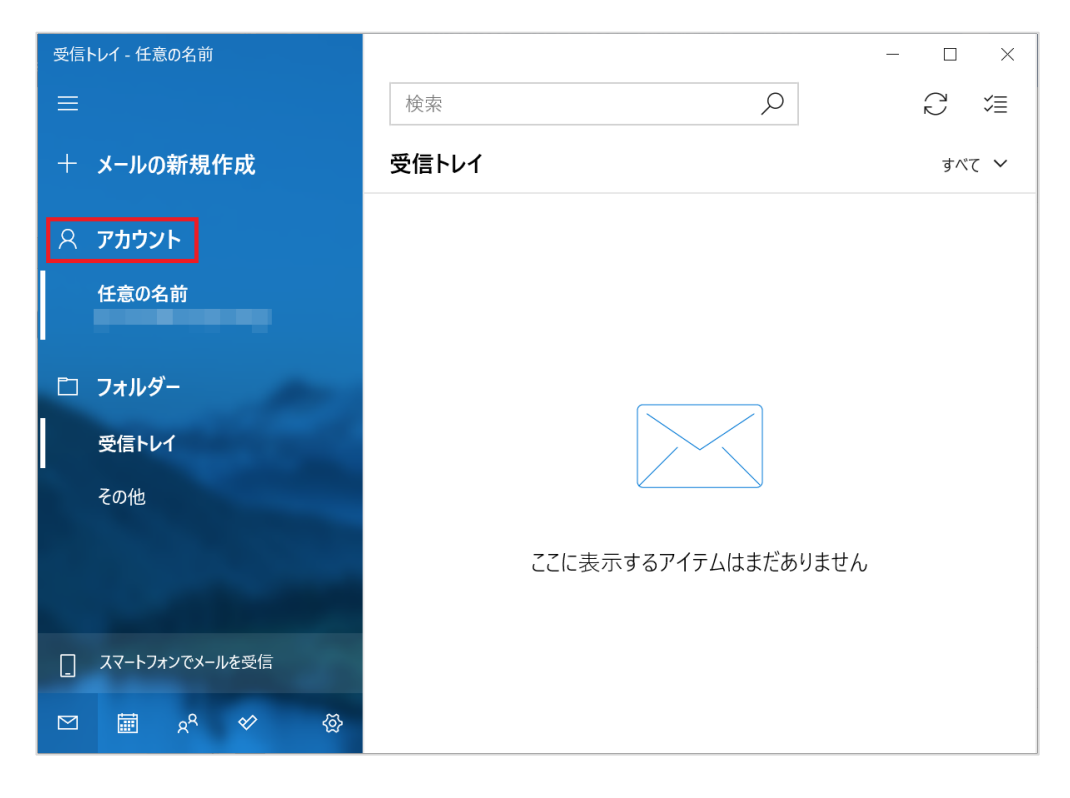

画面右側の[アカウントの管理]から設定したメールアドレスを選択します。

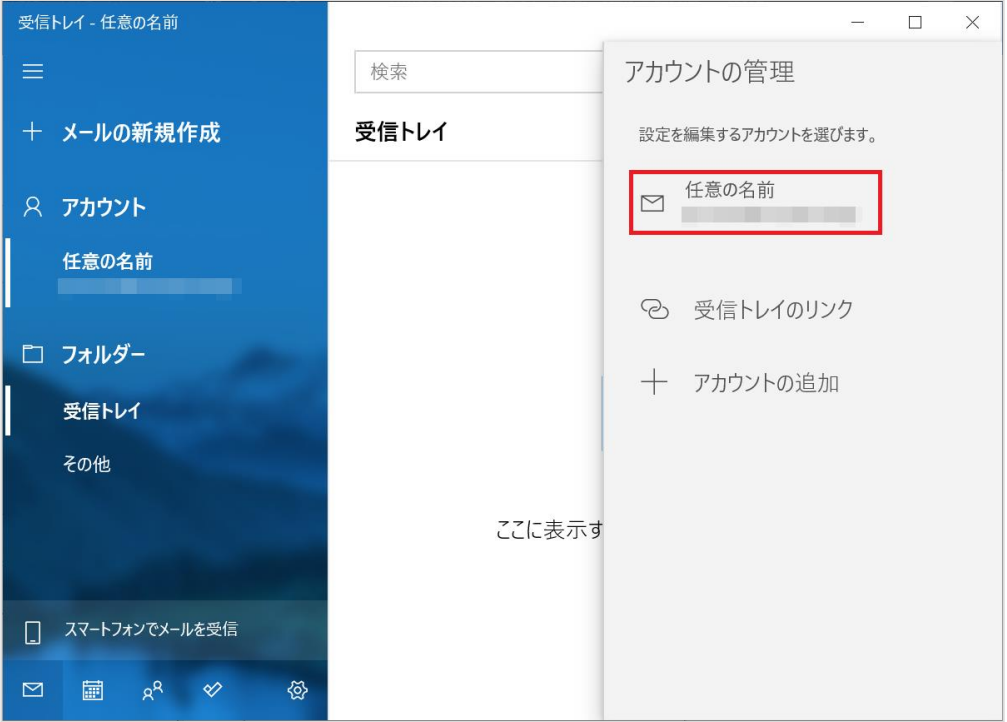

[~アカウントの選択]の画面が表示されますので、各項目を確認し、[メールボックスの同期設定を変更]をクリックします。

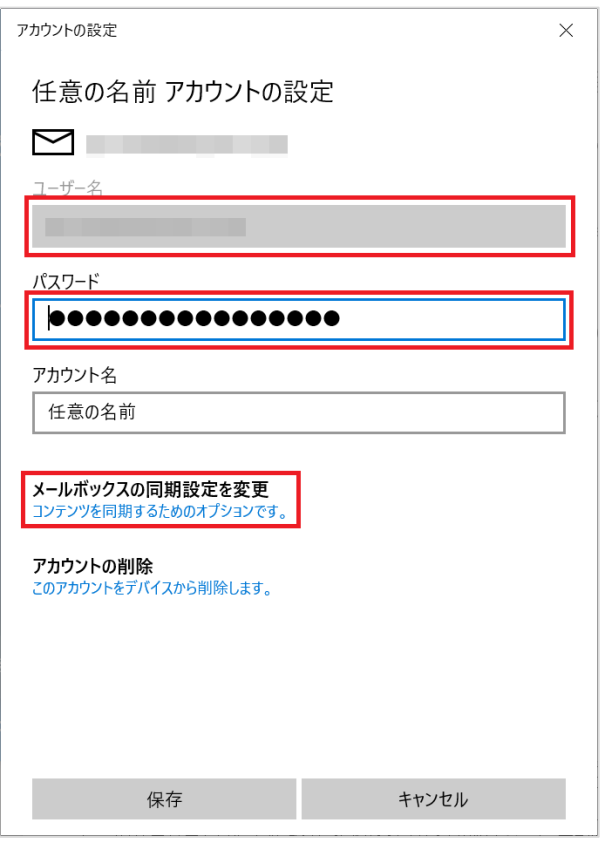

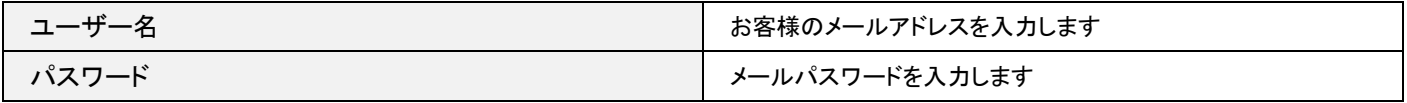

## 6. 同期設定

## [メールボックスの詳細設定]をクリックします。

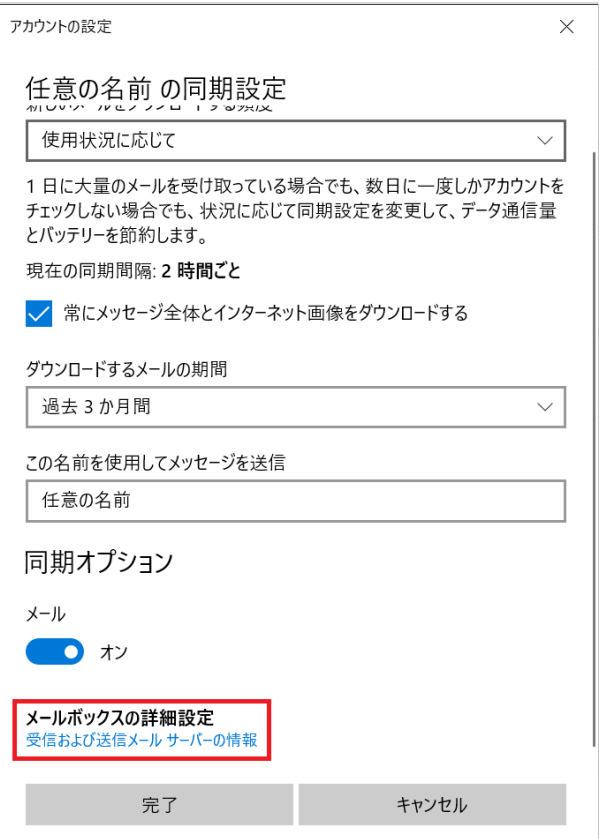

画面を下に下がっていただき、各項目を確認します。確認が終わりましたら、[完了]をクリックします。

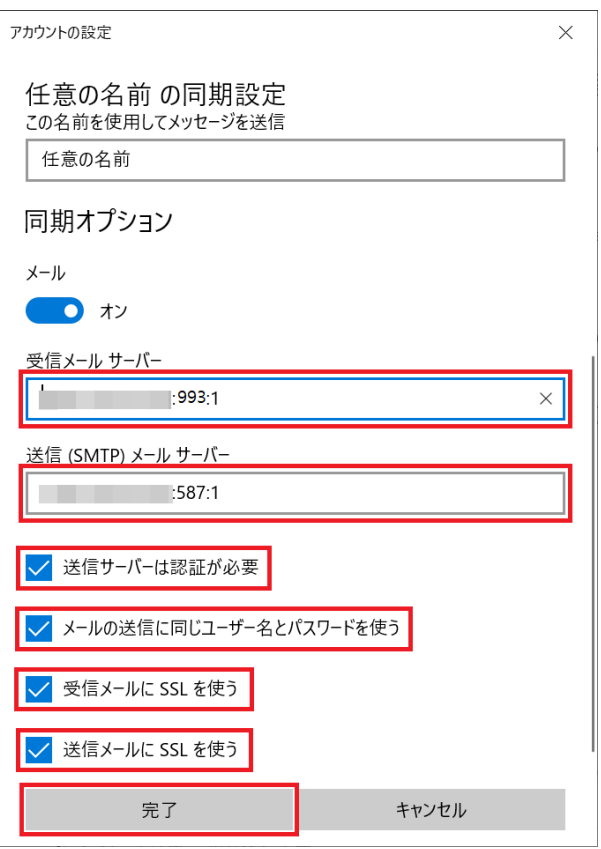

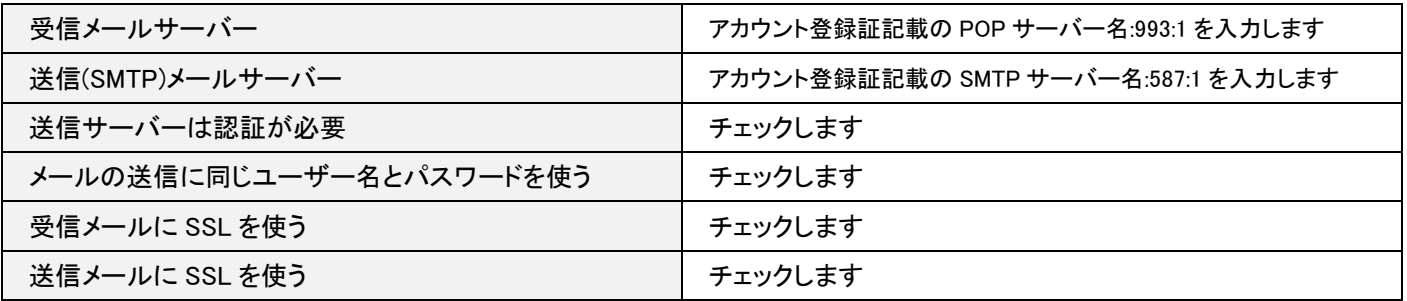

## 7. 完了

[~アカウントの選択]の画面が表示されますので、[保存]をクリックします。

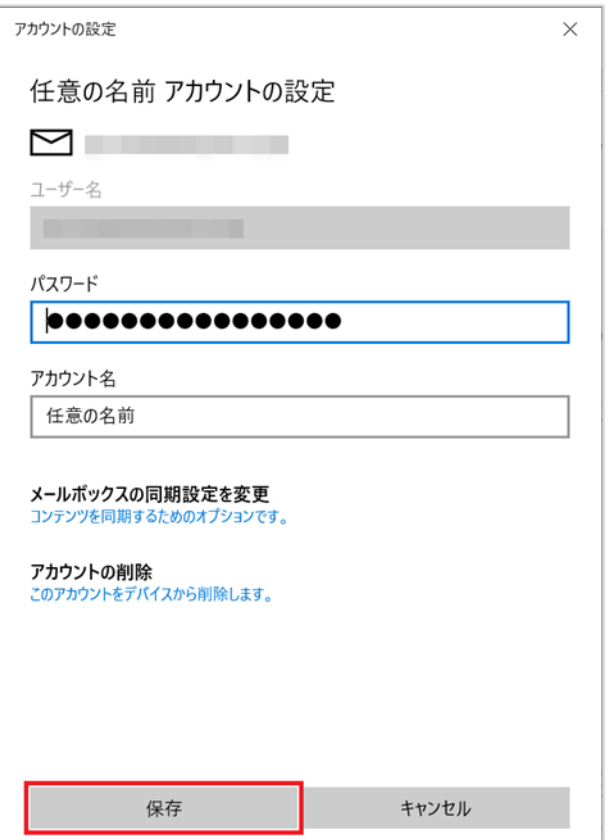

以上で設定の確認は完了です。